# Národní registr zdravotnických pracovníků - pořizování výpisu z registru

*Metodický materiál Národního zdravotnického informačního systému (NZIS)*

Autoři: Mgr. Jakub Kubát, Mgr. Vojtěch Černý a kolektiv Verze:  $|1.0$ Datum: 04. 01. 2019

Ústav zdravotnických informací a statistiky ČR Palackého nám. 4, P.O. BOX 60, 128 01 Praha 2 e-mail: [uzis@uzis.cz.](mailto:uzis@uzis.cz)

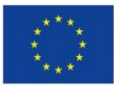

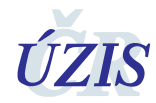

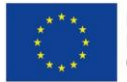

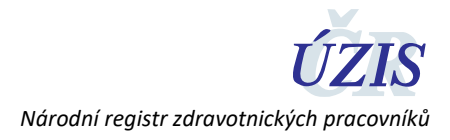

## **1 Komu je metodický materiál určen**

Tento metodický materiál je určen pro jednotlivé **zdravotnické pracovníky**, kteří mají možnost přístupu k datům Národního registru zdravotnických pracovníků (dále "NR-ZP" nebo též jen "registr") danou zákonem č. 372/2011 Sb. Zdravotnický pracovník si může přímo v registru vyhotovit elektronicky podepsaný výpis údajů, které jsou o něm v registru vedeny.

### **2 Jak získat výpis údajů z NR-ZP**

#### 2.1 Přes poskytovatele zdravotních služeb

Do registru NR-ZP mají přístup všichni poskytovatelé zdravotních služeb (nemocnice, soukromí lékaři, záchranné služby atd.), kteří dle zákona doplňují do registru informace o zaměstnání zdravotnického pracovníka. Do registru o sobě zadává údaje také zaměstnavatel, který je fyzickou osobou a je sám sobě zaměstnavatelem (typicky praktický lékař – fyzická osoba). Nejjednodušším způsobem tedy je kontaktovat Vašeho zaměstnavatele, aby vám výpis vyhotovil. Pokud si nejste jisti, jaká osoba vašeho zaměstnavatele má přístup do registru, a výpis vám může vyhotovit, kontaktujte Helpdesk ÚZIS ČR:

#### **Email[: helpdesk.registry@uzis.cz](mailto:helpdesk.registry@uzis.cz?subject=Helpdesk%20registry%3A%20)**

#### **Telefon: +420 222 269 999**, **+420 222 269 998, +420 222 269 884**

#### 2.2 nebo Vlastní osobou a to podáním žádosti a získáním přístupu do registru

Druhou možností je podání žádosti o přístup do registru samotným zdravotnickým pracovníkem.

1) Pracovník vyplní žádost o přístup do registru NR-ZP na tomto odkazu:

<https://eregpublicsecure.ksrzis.cz/Jtp/public/ExterniZadost/Osoba>

- 2) Aby mohl Zdravotnický pracovník žádost podat, provede ověření totožnosti a to jedním z těchto způsobů
	- a. podepsáním žádosti kvalifikovaným certifikátem (pouze pro občany ČR a cizince s trvalým pobytem),
	- b. odesláním žádosti z datové schránky fyzické osoby (pouze pro občany ČR a cizince s trvalým pobytem) nebo
	- c. úředně ověřenou totožností na CzechPoint, nebo poště (pro zahraniční i české občany) a odeslání žádosti poštou na adresu ÚZIS ČR.
- 3) ÚZIS zkontroluje žadatelem dodané ověření totožnosti s údaji v žádosti a vytvoří účet.
- 4) Po vytvoření účtu si musí zdravotnický pracovník účet aktivovat. Aktivace účtu je mu zaslána na email uvedený v žádosti.
- 5) Zdravotnický pracovník se může přihlásit a vstoupit do registru NR-ZP. Pokud je již v registru veden, může zobrazit údaje o sobě, vytvořit výpis z registru.

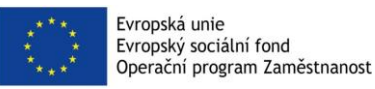

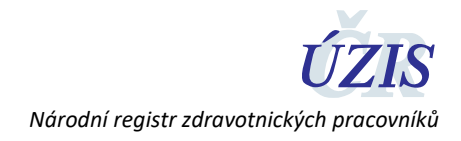

### **3 Jak se přihlásit do registru a výpis vyhotovit**

### 3.1 Přihlášení do registru

Přihlášení provedete na webové stránce <http://www.uzis.cz/registry-nzis-vstup>

Zde vyberete položku Přihlášení – Vstup pro oprávněné uživatele.

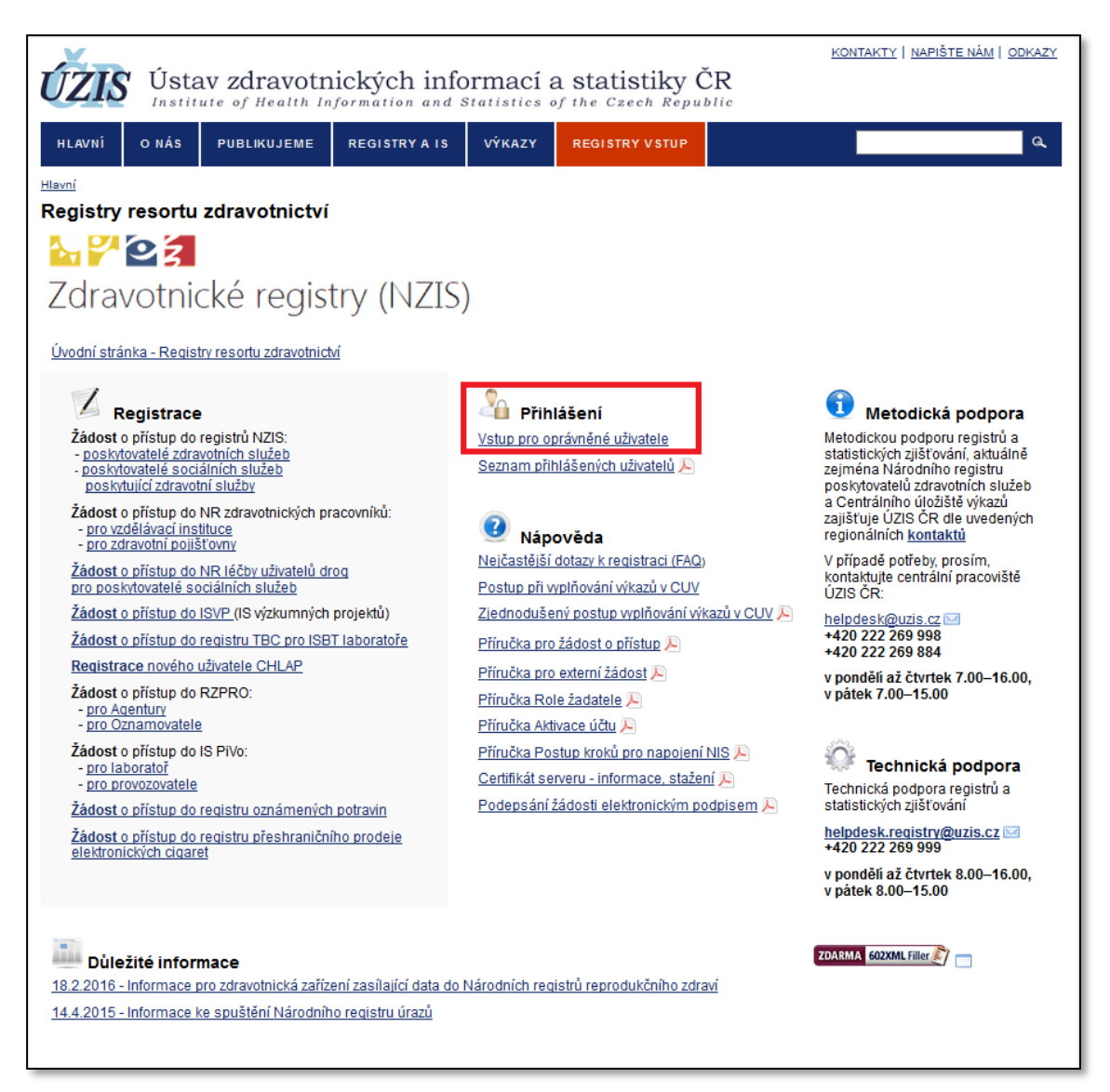

Zadáte uživatelské jméno, heslo, opíšete čísla z kontrolního obrázku a stisknete tlačítko "Odeslat/Send".

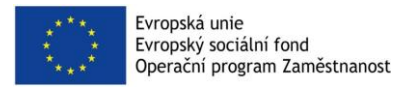

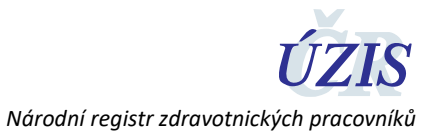

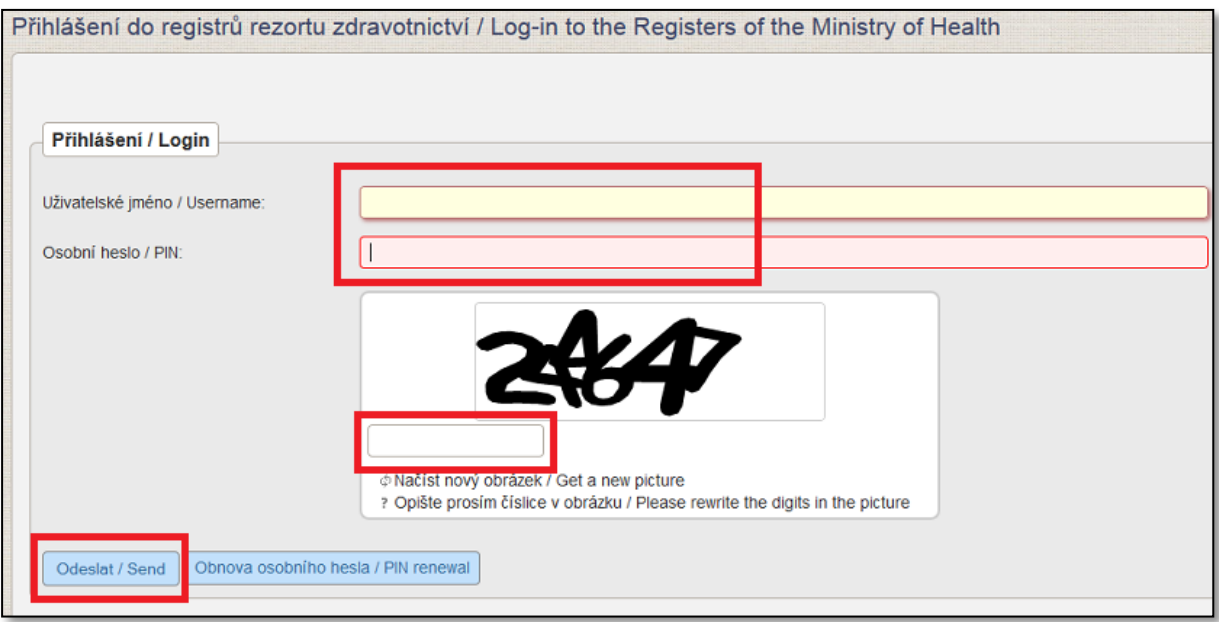

Obratem Vám na email nebo mobilní telefon (dle volby nastavené na žádosti o přístup) přijde jednorázový kód, který zapíšete do příslušného pole a opětovně zvolíte "Odeslat/Send".

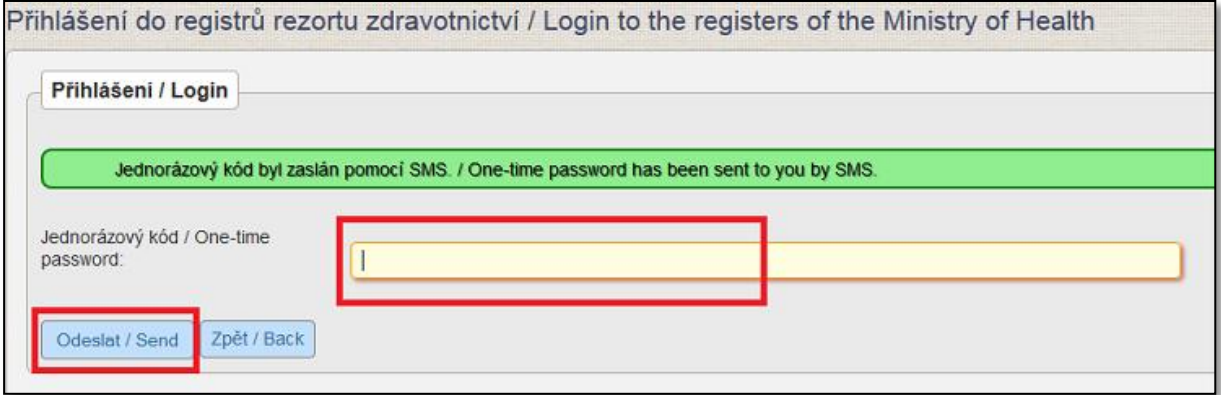

Nyní jste se přihlásili do prostředí registrů NZIS. Národní registr zdravotnických pracovníků naleznete pod zelenou ikonou NRZP v horní liště.

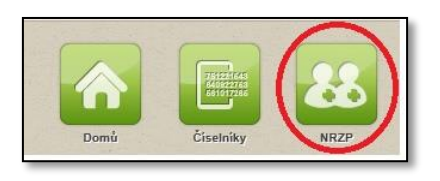

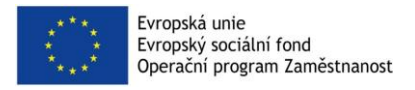

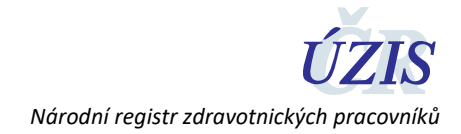

### 3.2 Zobrazení profilu a tisk výpisu

Po přihlášení máte možnost zobrazit si Váš profil obsahující veškeré údaje, které jsou o Vás v Národním registru zdravotnických pracovníků vedeny.

Každý zdravotnický pracovník má možnost vytvořit si přímo z registru tlačítkem *Tisk* elektronicky podepsaný výpis údajů, které jsou o něm vedeny. Tlačítko tisk naleznete ve spodní části stránky detailu zdravotnického pracovníka:

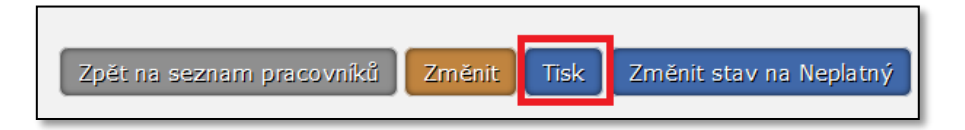

# **4 Kontakty na ÚZIS ČR**

**[helpdesk.registry@uzis.cz](mailto:helpdesk.registry@uzis.cz?subject=Helpdesk%20registry%3A%20)**

**Telefon: +420 222 269 999**, **+420 222 269 998, +420 222 269 884**